## МИНИСТЕРСТВО ОБРАЗОВАНИЯ И НАУКИ РФ ФЕДЕРАЛЬНОЕ ГОСУДАРСТВЕННОЕ БЮДЖЕТНОЕ ОБРАЗОВАТЕЛЬНОЕ УЧРЕЖДЕНИЕ ВЫСШЕГО ОБРАЗОВАНИЯ «ВОРОНЕЖСКИЙ ГОСУДАРСТВЕННЫЙ УНИВЕРСИТЕТ»

[Перейти на страницу с полной версией»](https://rucont.ru/efd/683633)

## **ОСНОВЫ РАБОТЫ В ПРОГРАММЕ CISCO PACKET TRACER**

*Учебно-методическое пособие для вузов*

Воронеж Издательский дом ВГУ 2017

## Введение

Ä

Cisco Packet Tracer - это симулятор сети передачи данных, созданный фирмой Cisco Systems. Это приложение позволяет делать работоспособные модели сети не только на разнообразном оборудовании, но и с произвольной топологией, с поддержкой различных протоколов.

Cisco Packet Tracer позволяет имитировать работу различных сетевых устройств: концентраторов, коммутаторов, маршрутизаторов, точек беспроводного доступа, персональных компьютеров, ноутбуков, сетевых принтеров и т.д. Интерактивный симулятор позволяет воссоздать ощущение настройки реальной сети, состоящей от двух до сотен устройств.

Настраиваются устройства одним из следующих способов: с помощью команд операционной системы Cisco IOS, за счет графического вебинтерфейса, через командную строку операционной системы ИЛИ графические меню.

Режим визуализации позволяет пользователю проследить перемещение данных по сети, появление и изменение параметров IP-пакетов при прохождении данных через сетевые устройства, скорость и пути перемещения IP-пакетов. Анализ событий, происходящих в сети, позволит понять механизм ее работы и обнаружить неисправности.

Cisco Packet Tracer так же можно использовать как сетевое приложение для симулирования виртуальной сети через реальную сеть. Пользователи различных компьютеров, вне зависимости от месторасположения, могут работать над одной сетевой топологией, настраивая ее или устраняя проблемы. Данная функция многопользовательского режима позволяет организовывать командную работу.

Также Cisco Packet Tracer позволяет пользователю симулировать построение как логической, так и физической модели сети и, следовательно, получать навыки проектирования сетей. Схему сети можно наложить на

 $\overline{3}$ 

Ä

**Logical/Physical Workspace (Логическая/Физическая рабочая область)** - панель переключения между логической рабочей областью и физической (рис. 4). В режиме «логическая рабочая область» располагаются сетевые объекты и указываются связи между ними. В режиме «физическая рабочая область» указывается расположение сетевых объектов и каналов связей в помещениях (как они расположены, в каких стойках и т.п.). В этой же строке располагаются кнопки управления отображением:

[Перейти на страницу с полной версией»](https://rucont.ru/efd/683633)

*Root* - уровень детализации

*New Cluster* - создать объединенное устройство

*Set Tiled Background* - установить фон рабочей области

*NAVIGATION* - навигация между уровнями отображения физической сети

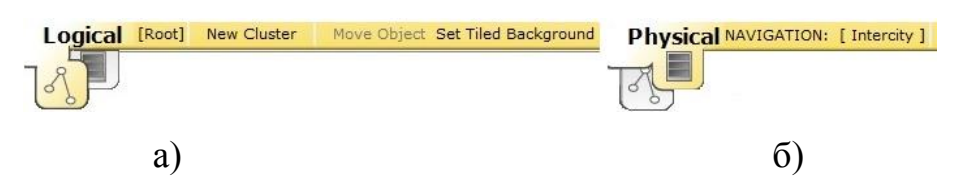

Рис. 4. Переключатель между логической а) и физической б) рабочей областью

**Common Tools Bar (Общая панель инструментов) -** панель, содержащая действия, выполняемые с объектами моделируемой схемы сети (см. таблицу 1).

[Перейти на страницу с полной версией»](https://rucont.ru/efd/683633)

Таблица 1. Общая панель инструментов

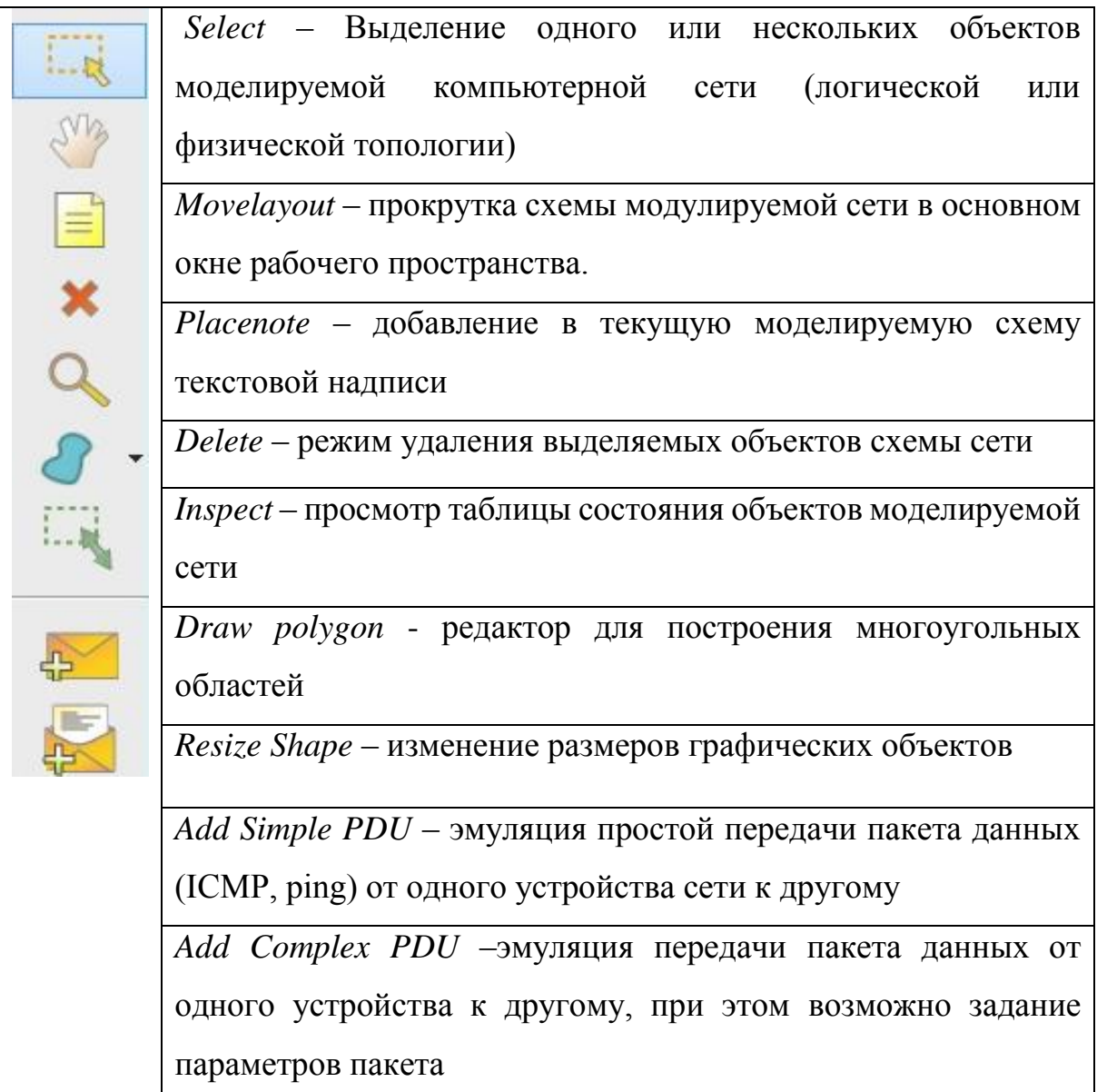

Ä

Realtime/Simulation Bar (Реальное время/симуляция) - строка переключения режимов моделирования: реального времени или симуляции (пошагового моделирования) (рис.5.). В режиме пошагового моделирования возможно посмотреть, как передается информация между сетевыми устройствами в заданных ситуациях. В реальном масштабе времени указывается лишь состояние сетевых устройств, результаты передачи

 $\overline{7}$ 

 $\mathcal{L}(\mathcal{L}^{\text{c}})$  ,  $\mathcal{L}^{\text{c}}$  ,  $\mathcal{L}^{\text{c}}$  ,  $\mathcal{L}^{\text{c}}$ 

Ä

отображаются «по факту».

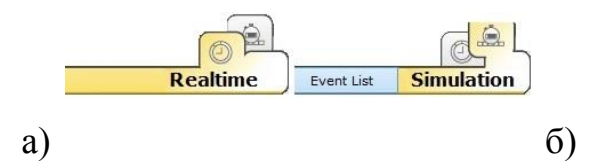

Рис. 5. Строка переключения между реальным режимом а) и режимом симуляции б).

[Перейти на страницу с полной версией»](https://rucont.ru/efd/683633)

**User Created Packet Window (Панель создания пользовательских сценариев)** - задачи по эмуляции передачи данных по сети (перечень сценариев, созданных кнопками Add Simple PDU и Add Complex PDU) (рис. 6). Таких сценариев можно создать несколько.

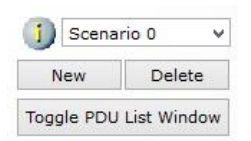

Рис. 6. Панель создания пользовательских сценариев

**Device Type Selection Box (Панель оборудования**) - содержит все доступные группы конечных устройстви линий связи в симуляторе (рис. 7а).

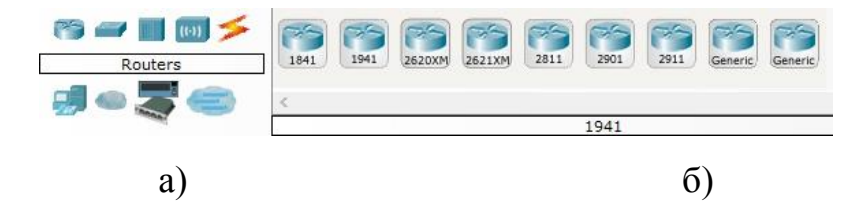

Рис. 7. Панель оборудования а) и выбора устройств б).

**Device Specific Selection Box (Панель выбора устройств**) -панель выбора конкретных устройств и соединений, необходимых для построения сети (рис. 7б).

8

[Перейти на страницу с полной версией»](https://rucont.ru/efd/683633)

В симуляторе Packet Tracer представлены следущие типы устройств:

Ä

- Routers (Маршрутизаторы)
- Switches (Комутаторы)
- *Hubs* (Концентраторы)
- Wireless devices (Беспроводные устройства)
- Connections (Линии связи)
- End devices (Конечные устройства)
- WAN Emulanion (Эмуляция Интернет)
- Custom made devices (Пользовательские устройства)
- Multiuser connection (облако для многопользовательской работы)

Отдельного рассмотрения заслуживают типы соединений (рис. 8).

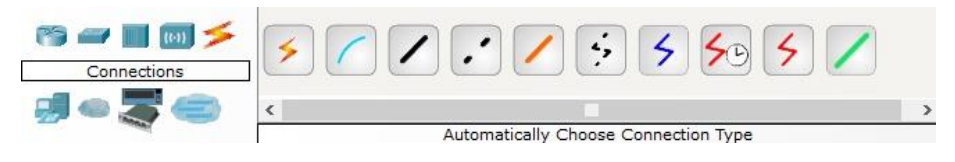

Рис.8. Линии связи

С помощью этих компонентов создаются соединения узлов в единую схему. Packet Tracer поддерживает широкий диапазон сетевых соединений (см. таблицу 2). Каждый тип кабеля может быть соединен лишь с определенными типами интерфейсов.

Таблица 2. Типы линий связи.

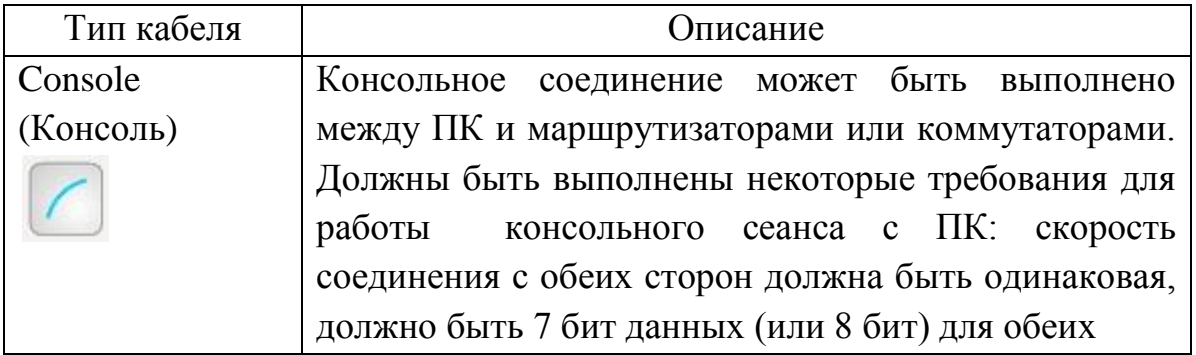

9

 $\sim 10$  $\sim$ Ä [Перейти на страницу с полной версией»](https://rucont.ru/efd/683633)

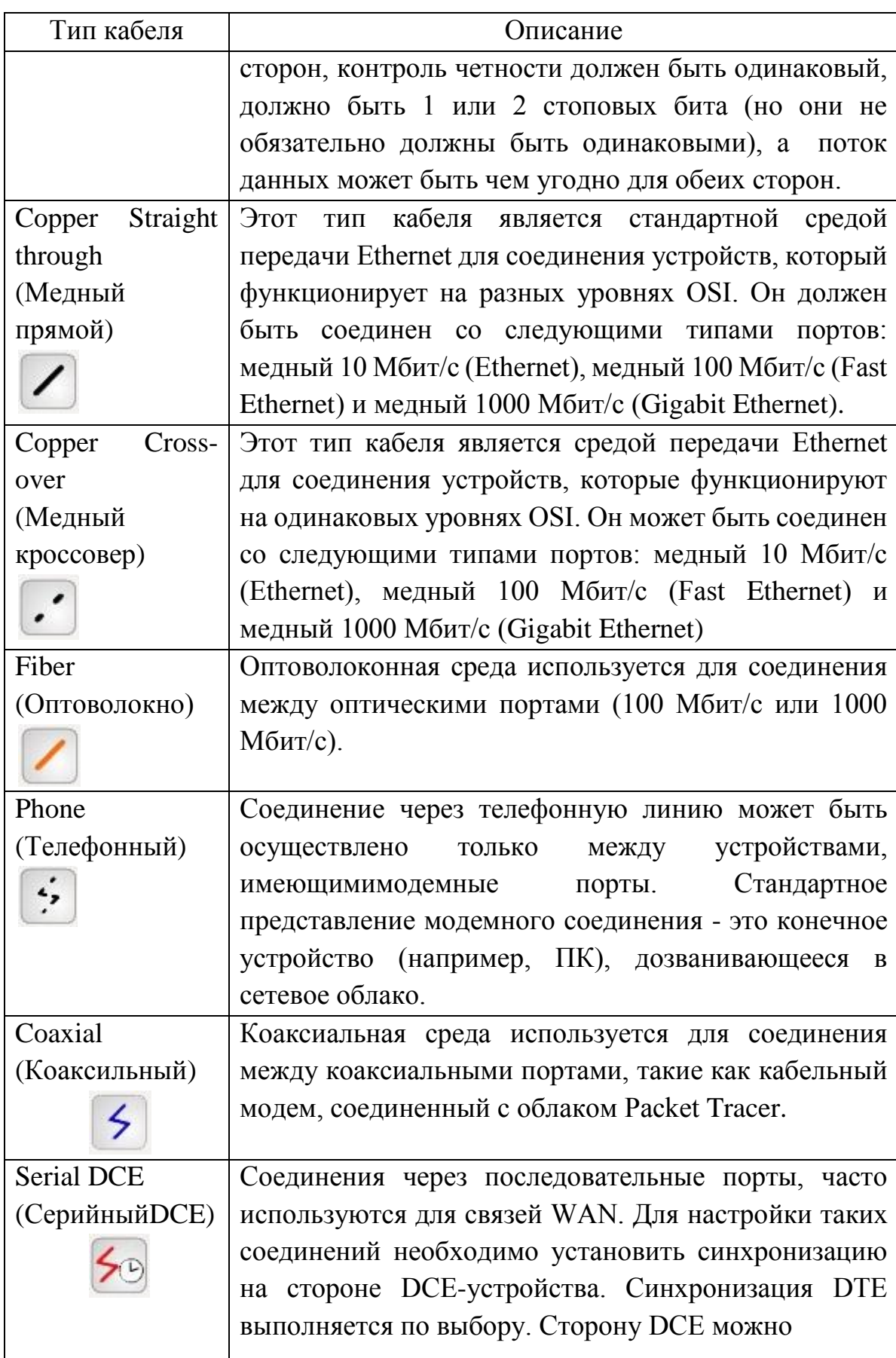

10

[Перейти на страницу с полной версией»](https://rucont.ru/efd/683633)